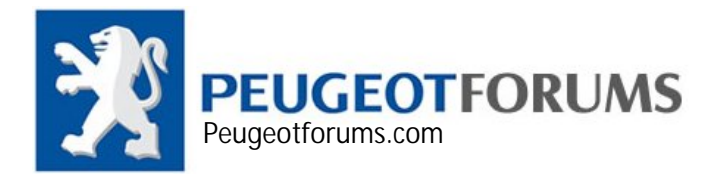

## **PPS Activation**

**1.** After installing PPS, run PPS and wait for it until it is ready

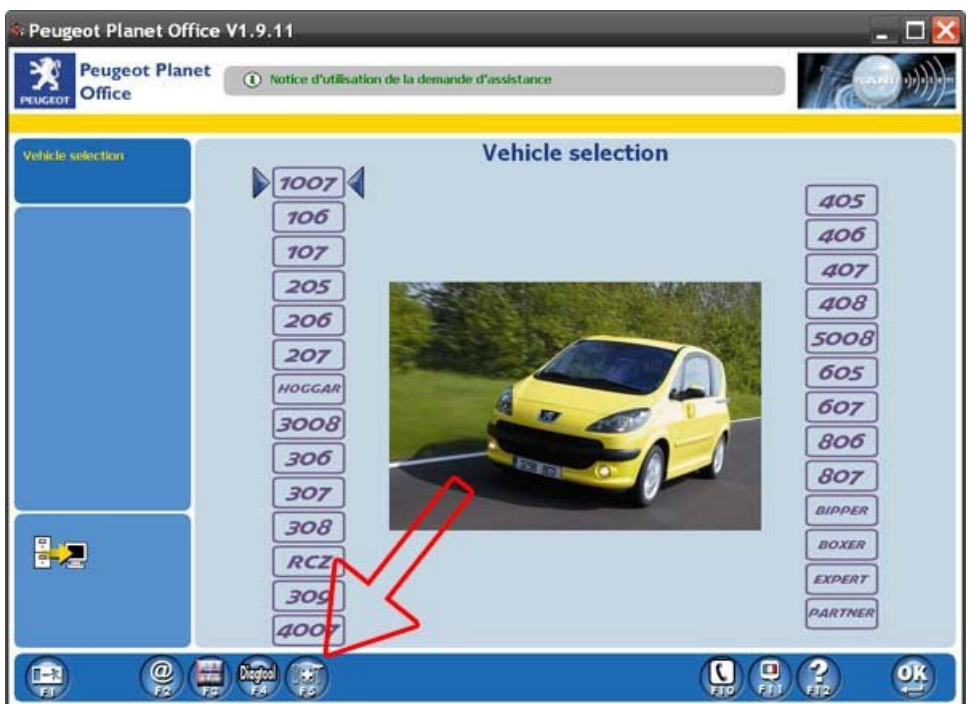

**2.** Click on (+) button or press F5 to bring Tool box menu

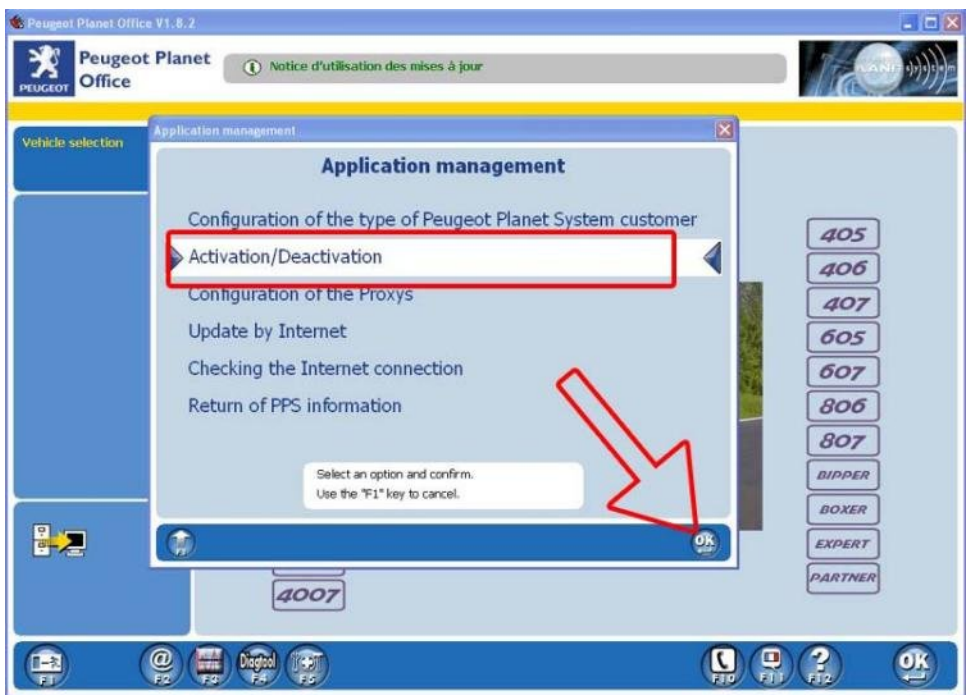

**3.** Double click on Activation/ Deactivation option

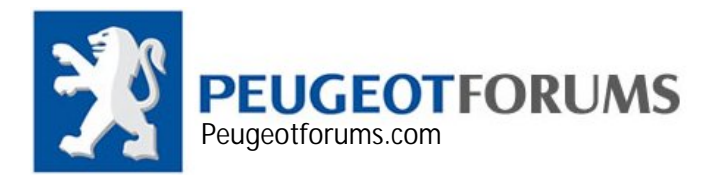

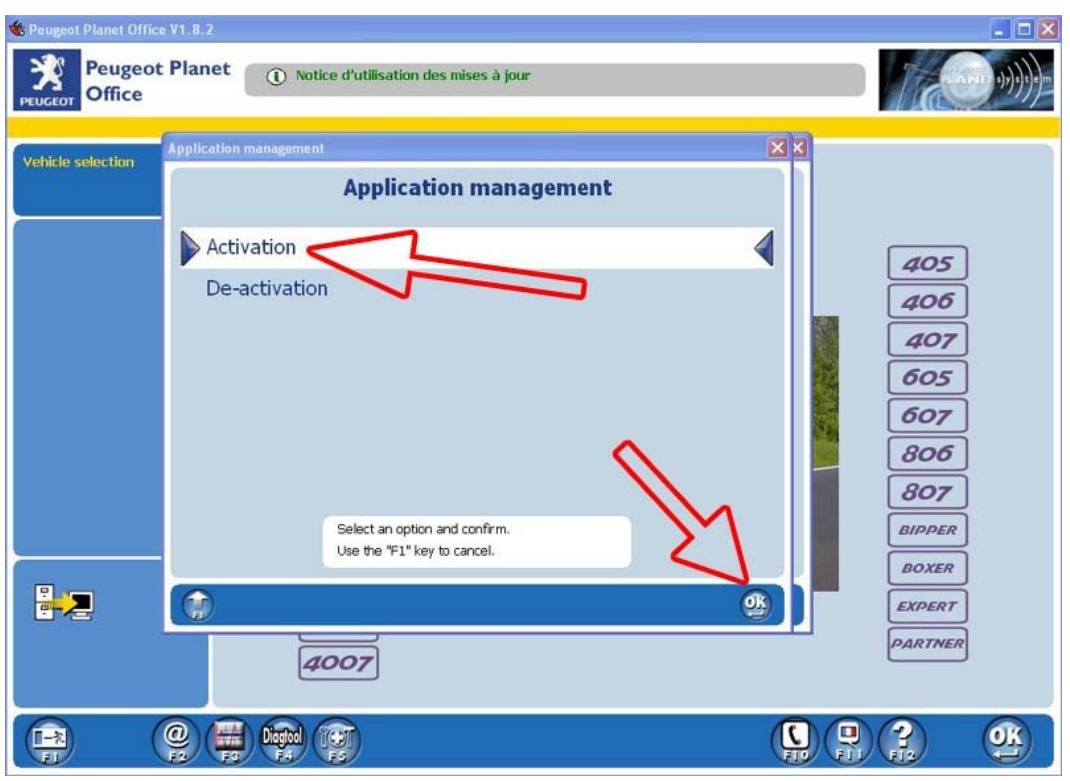

**4.** Click on Activation option

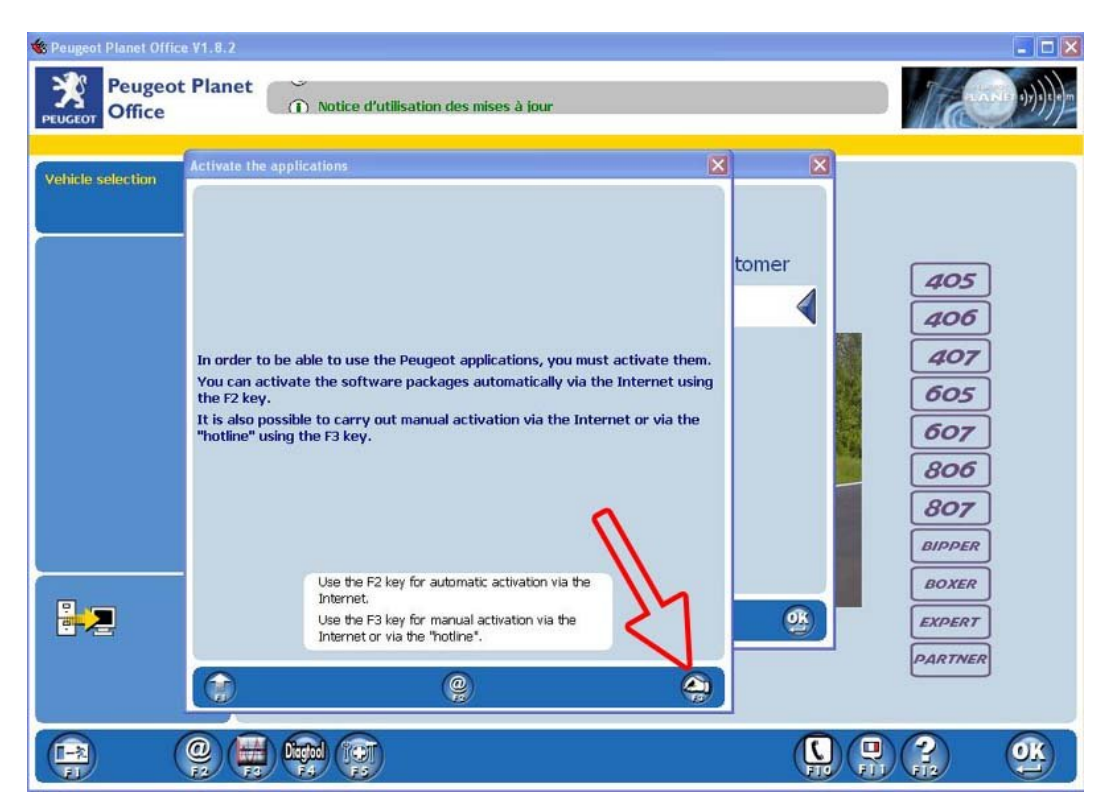

**5.** Press F3, or hand button to manually activate PPS

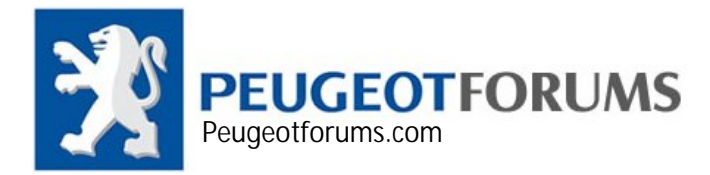

.

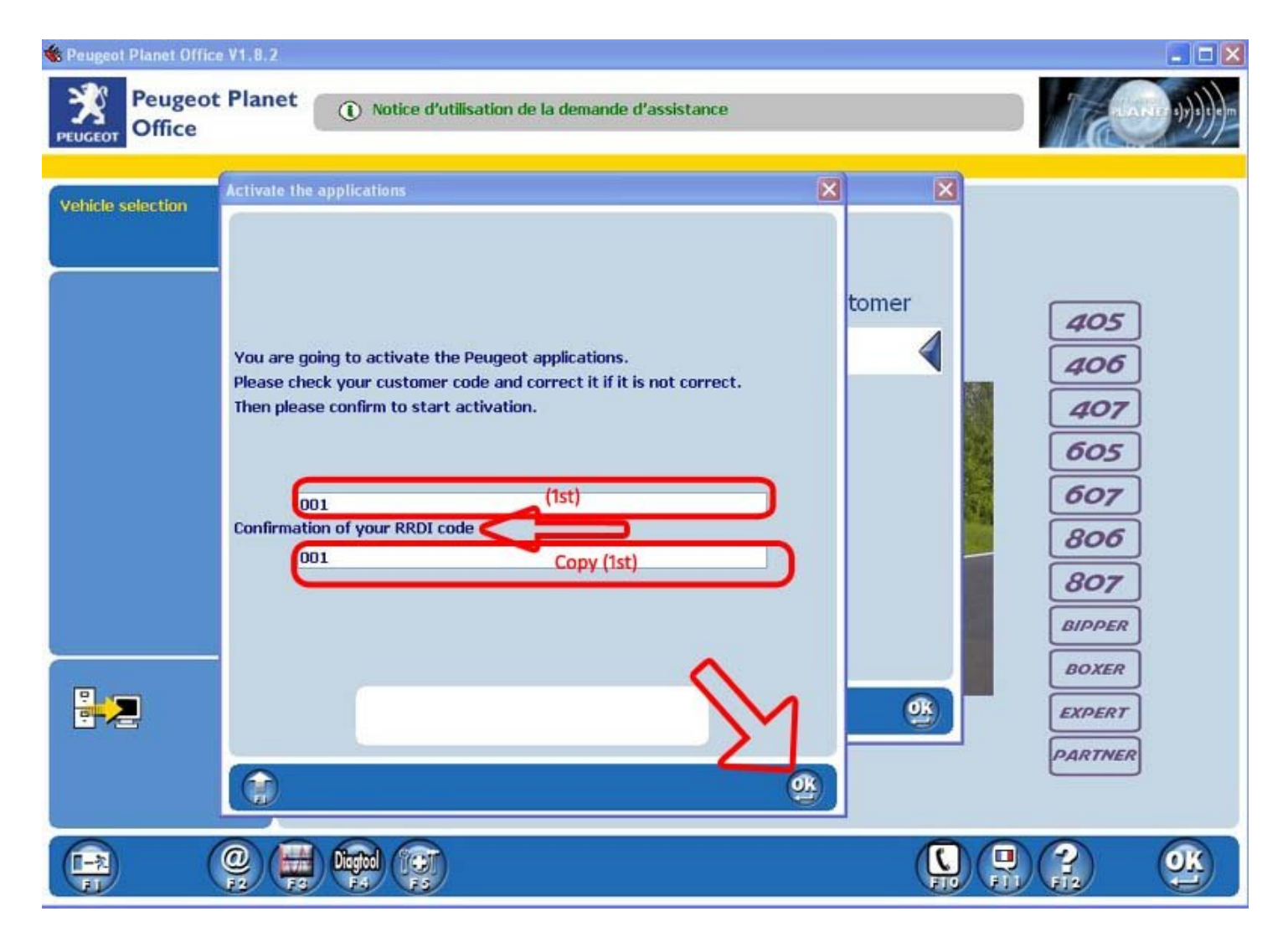

**6.** RRDI code is your dealer code, simply use your code or name. Please note, this RRDI will show up on all your printing documents.

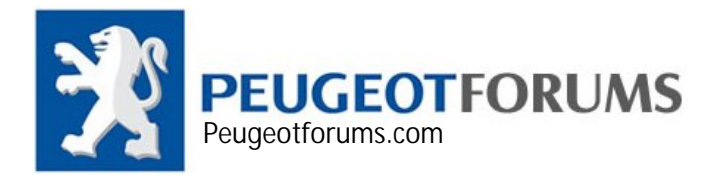

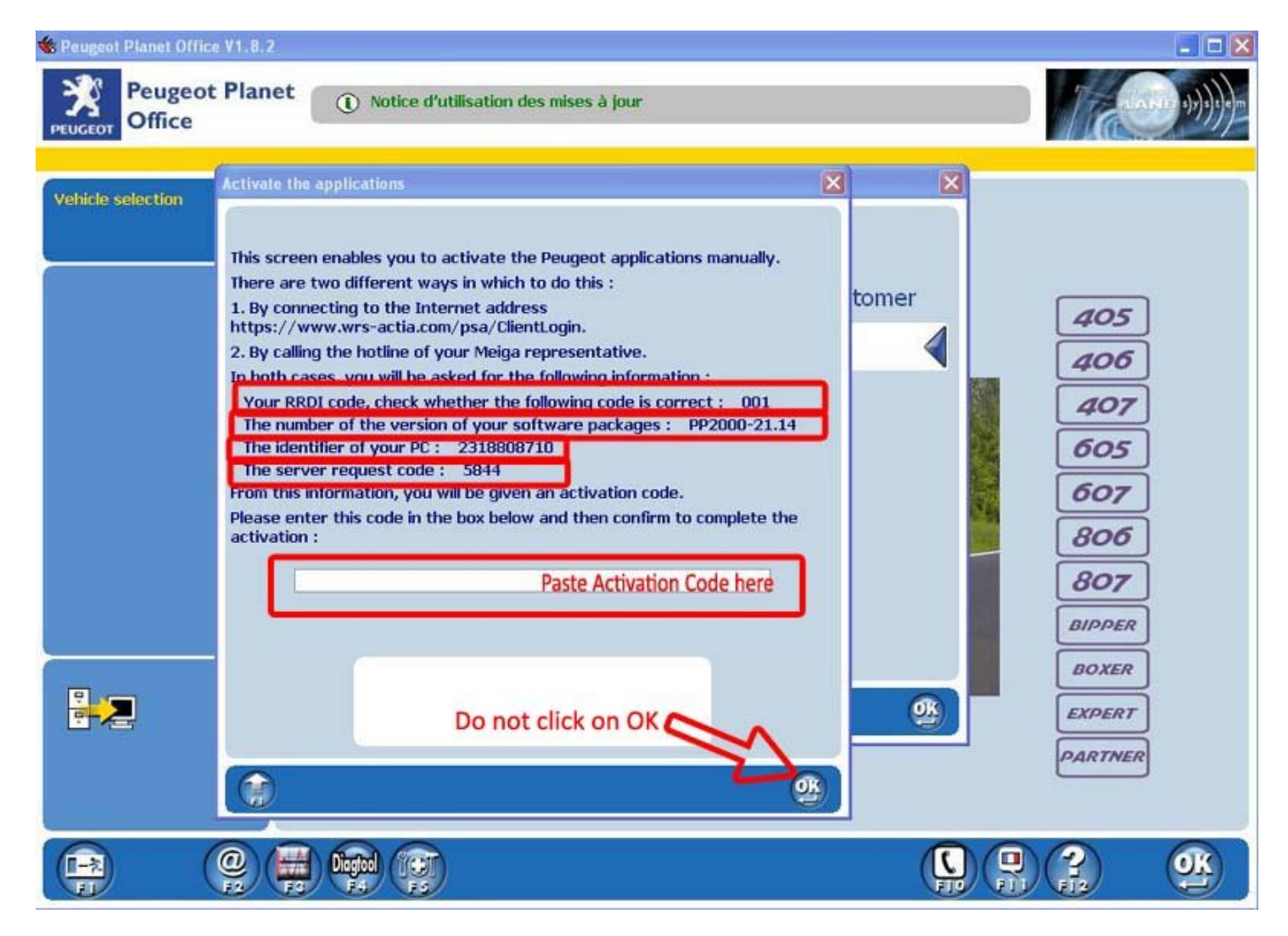

**7.** At this stage, do not do anything. Open your keygen and move to next step

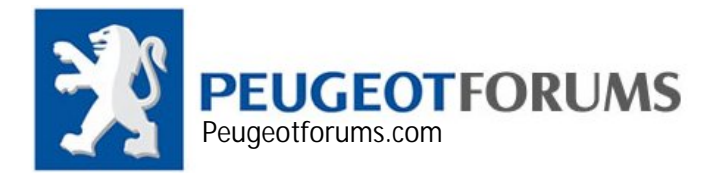

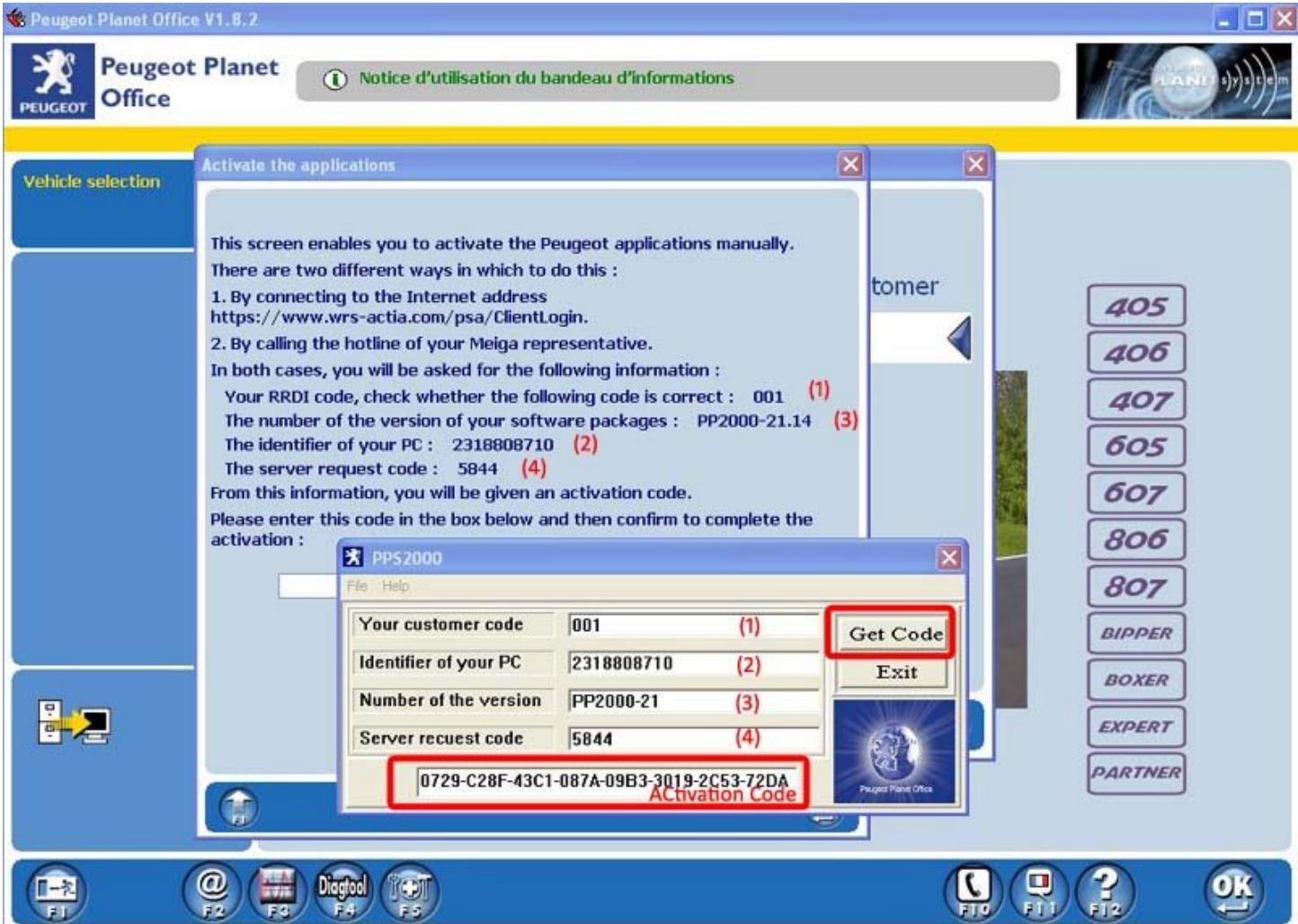

- **8.** Copy all the details exactly in same order, for example in your keygen under Your customer code write (1) which is 001 and for Identifier of your PC you have write (2) which is 2318808710 and so on
- **9.** After writing all four fields, click on Get code, high light "Activation Code" area and copy all of them.

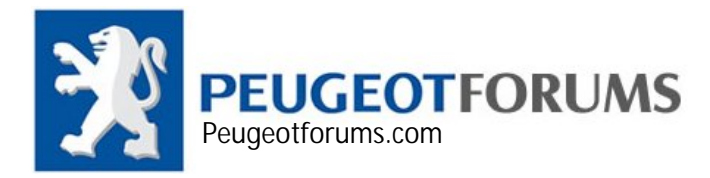

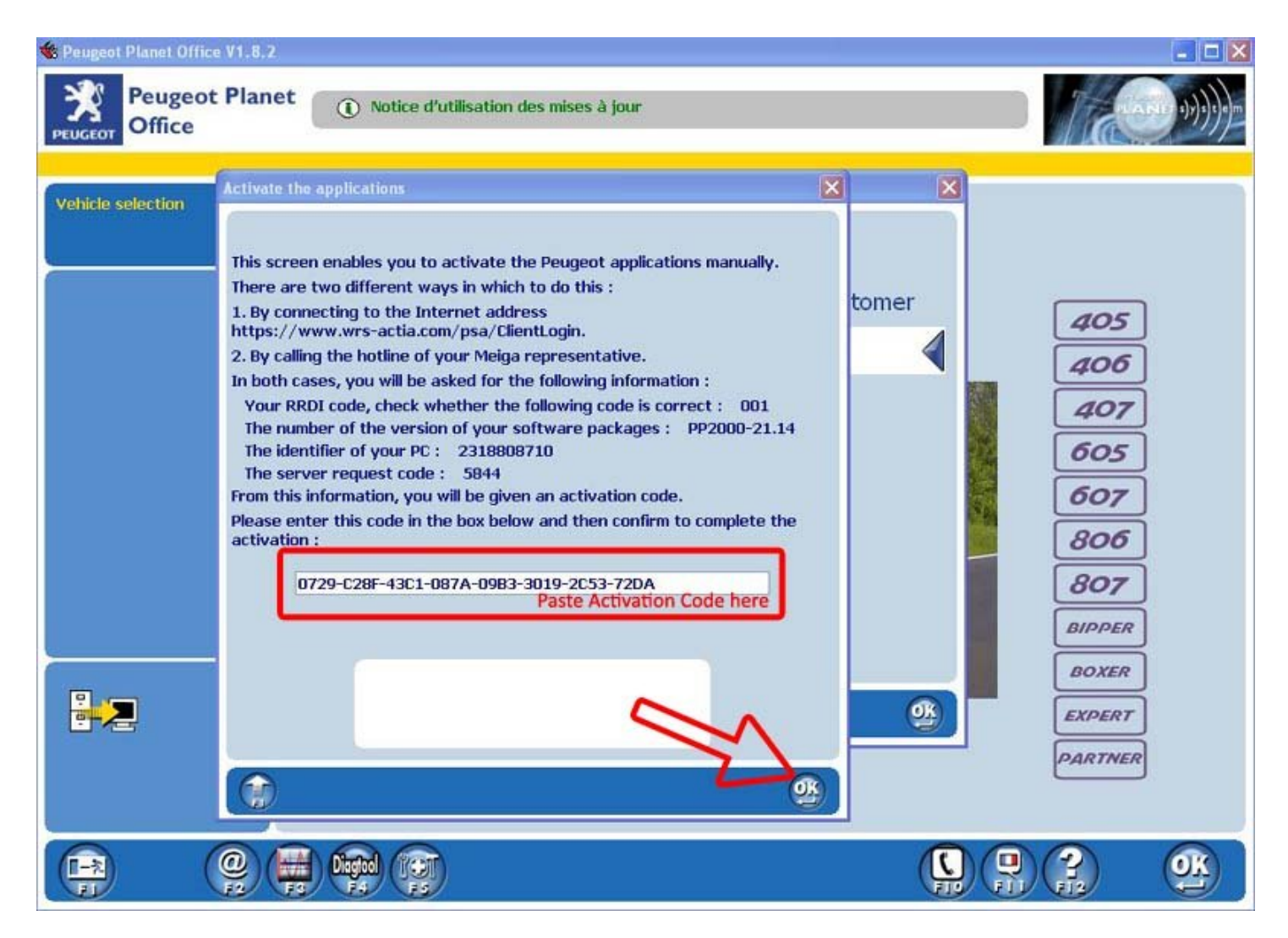

**10.** Paste your activation code here, then click on OK

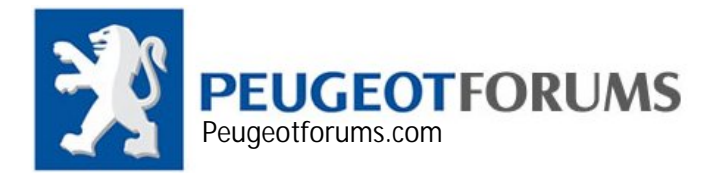

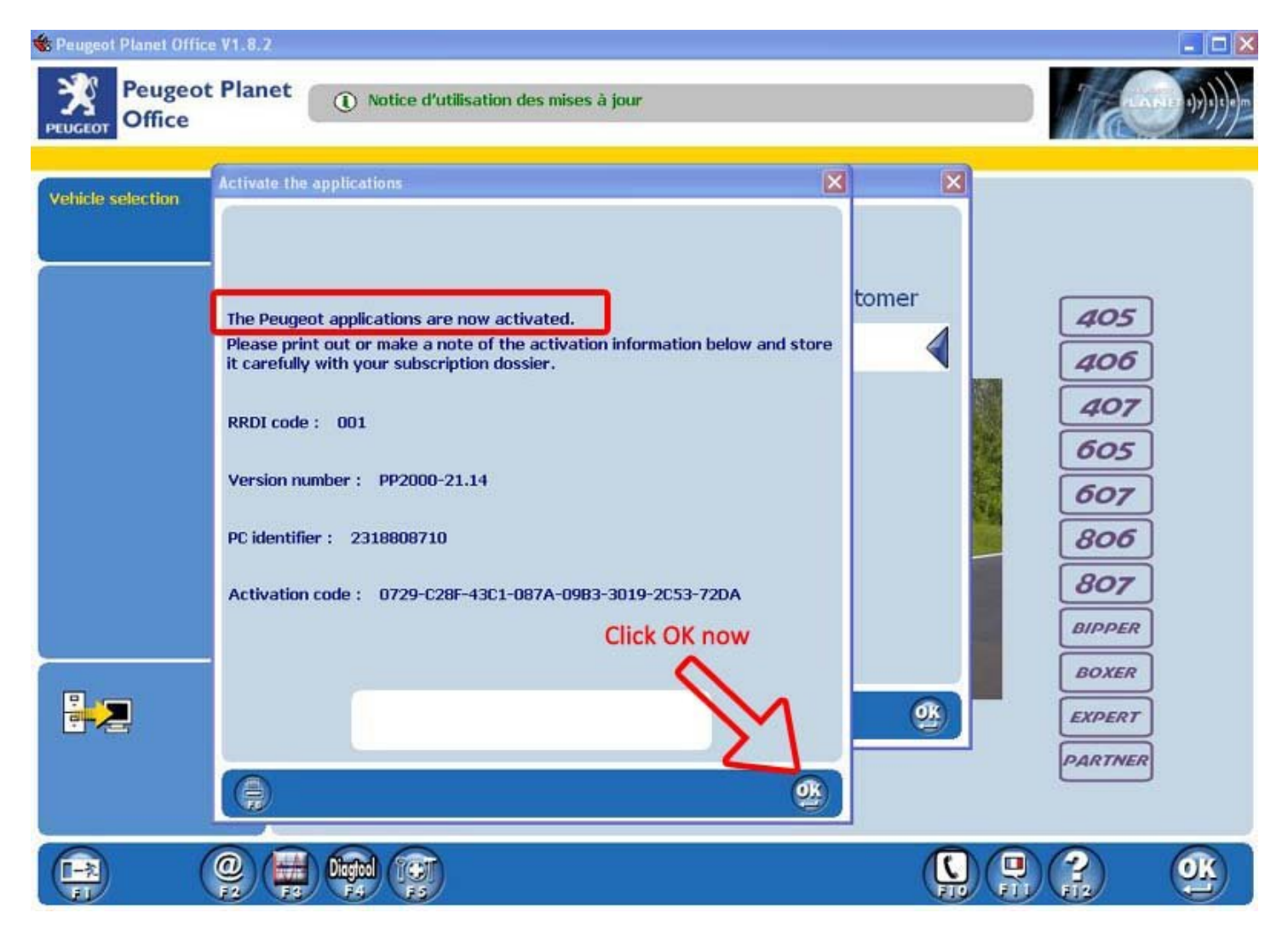

- **11.** If you have done everything correctly you will get this confirmation message stating your PPS is now activated.
- **12.** Click OK, go back to main menu and start using PPS.
- **13.** IF you by any chance came cross with anything other than these messages, you have entered wrong Activation code, simply repeat all these steps until you have activate it.

**Peugeotforums.com AMIR.P.H**